# H.264 Netzwerk DVR

# Schnellstart

Grafische Benutzeroberfläche mit USB Maussteuerung

Bitte lesen Sie sorgfältig diese Anleitung durch und bewahren sie für einen späteren Gebrauch auf. Für die jeweils aktuelle Anzeige und Bedienung nehmen Sie bitte Bezug auf Ihren vorhandenen DVR.

# **1.1 Anschluss der USB Maus**

Schließen Sie Ihre USB Maus an einen der USB Ports an der Vorderseite des DVR an. Prüfen Sie, ob das Maussymbol ( $\heartsuit$ ) auf dem Bildschirm angezeigt wird, um festzustellen, dass die USB Maus erkannt wurde.

Benutzen Sie Ihre Maus zur Eingabe des DVR Passworts mit der Passwort-Tastatur. Das Standard-Administrator-Passwort ist **0000**. Der Status wird von (Schlosssymbol) zu (Administrator) wechseln und die Schnellmenüleiste an der linken Bildschirmseite erscheinen.

Hinweis: Im Hauptmenü können unter "SYSTEM" > "TOOLS" zwei Benutzerebenen für den Zugriff auf den DVR festgelegt werden. Für weitere Einzelheiten lesen Sie bitte die Bedienungsanleitung.

**Passworteingabe Schnellmenü: Schließen PASSWORT** ⊠ 8  $\overline{9}$ Ĩ€ 4  $\overline{\mathbf{5}}$  $\overline{6}$  $\mathbf c$  $\overline{2}$  $\bf{3}$  $\mathbf{1}$ ō

# **1.2 Schnellmenüleiste**

Bewegen Sie das Pfeilsymbol, um die Schnellmenüleiste zu erweitern und die folgenden fünf Funktionen anzuzeigen:

#### **Schnellmenü: Öffnen**

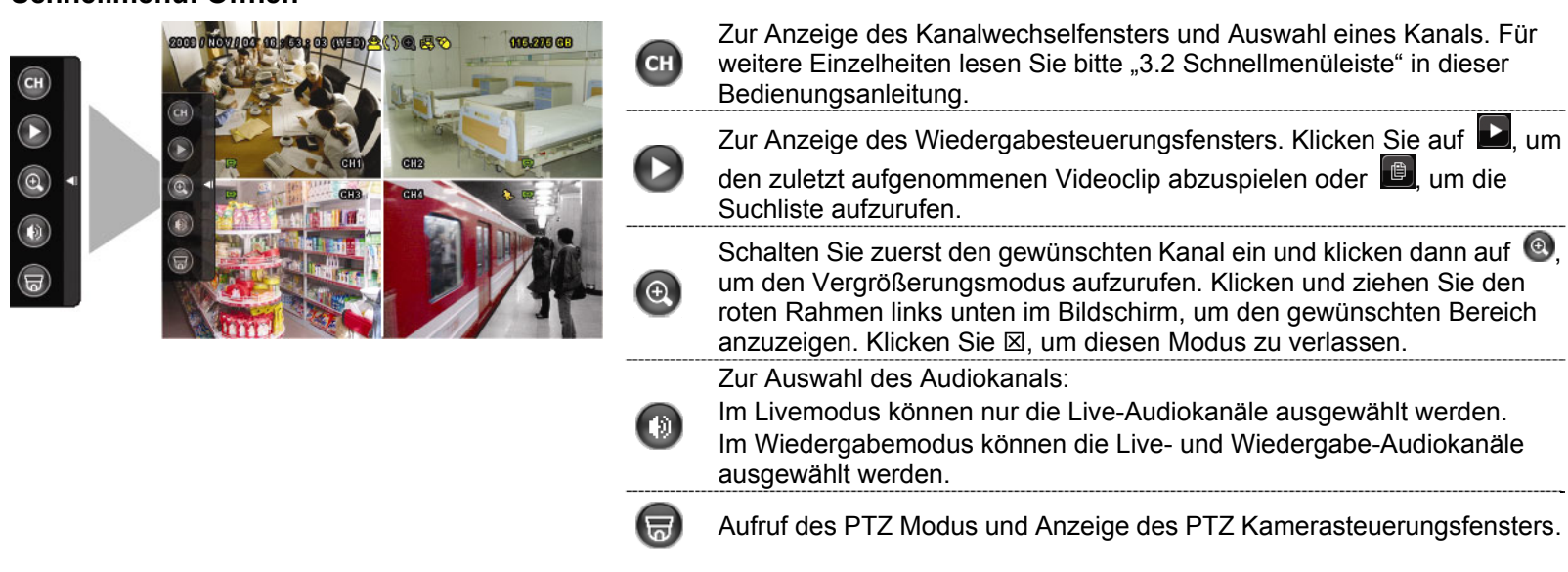

# **1.3 Hauptmenü**

Führen Sie an einer beliebigen Stelle auf dem Bildschirm einen Rechtsklick aus, um das Hauptmenü wie folgt anzuzeigen. Ein weiterer Rechtsklick beendet das Hauptmenü.

#### **Hauptmenü**

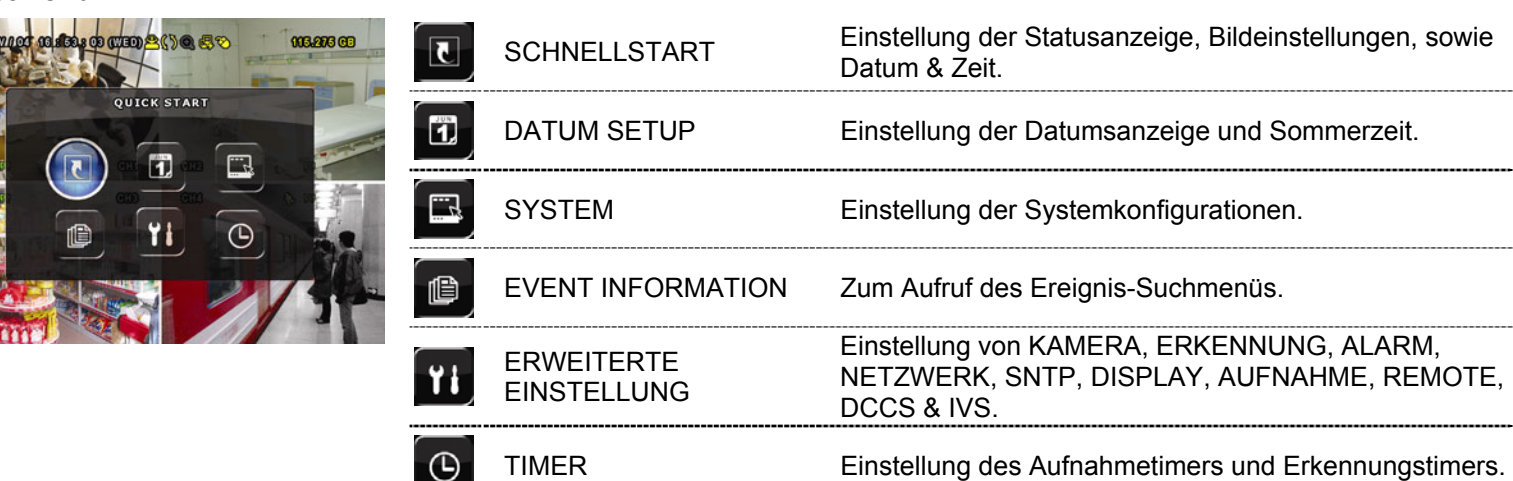

# **Hauptmenüstruktur**

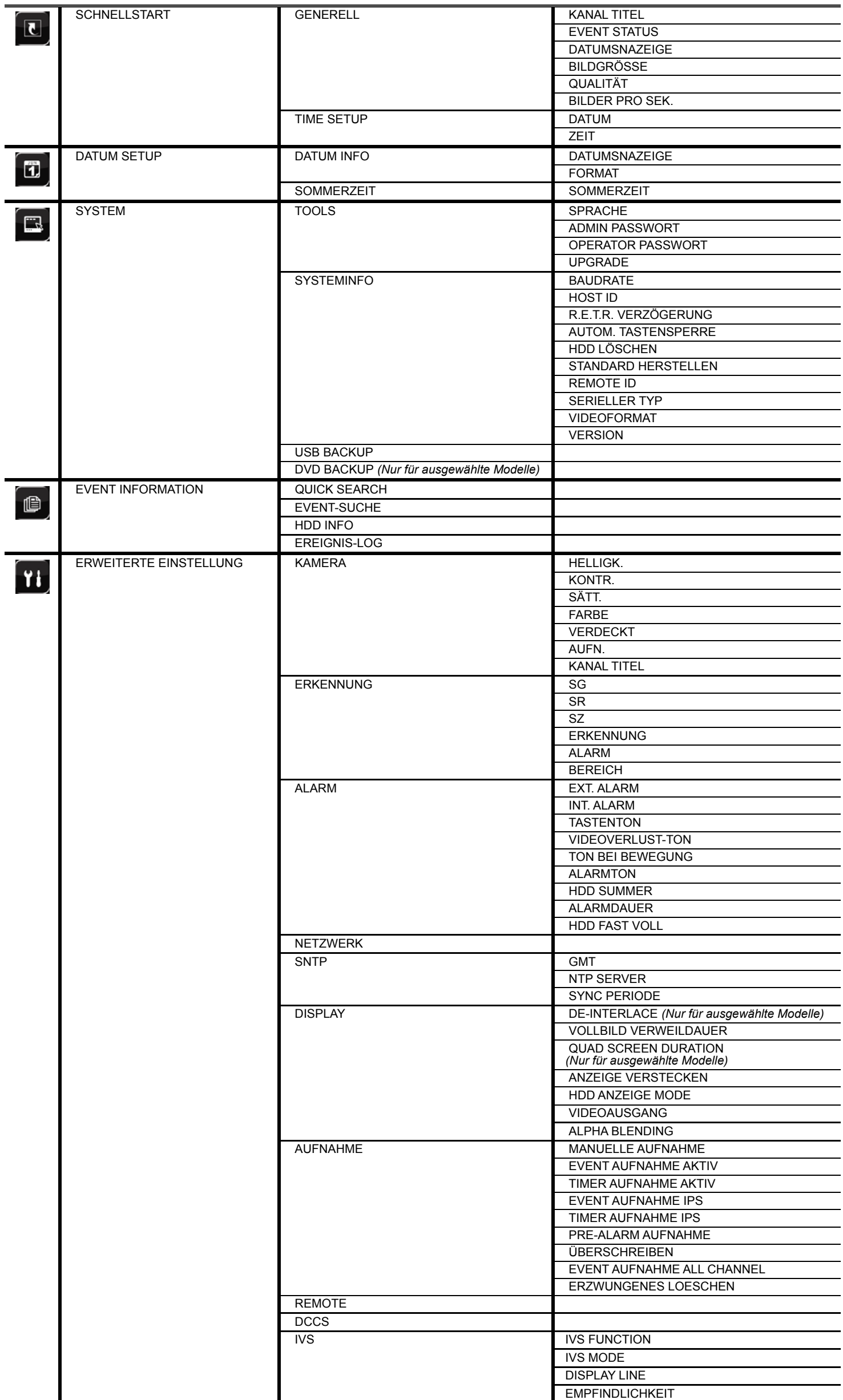

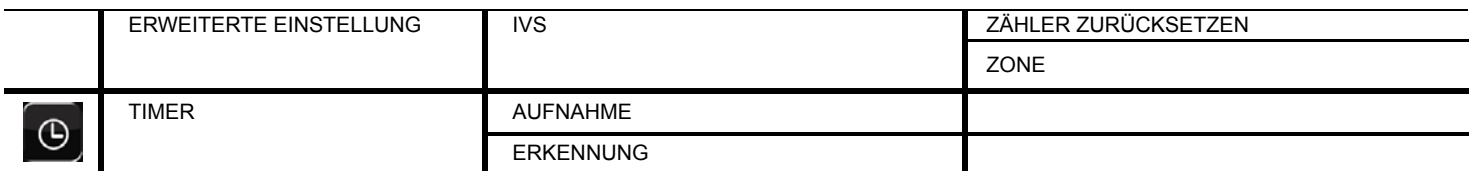

# 2. VORDER- UND RÜCKSEITE

# **2.1 Vorderseite**

#### 1) LED-Anzeigen

- $\mathcal{L}$ DVR ist eingeschaltet.
- $\overline{\mathbb{E}}$ Die Festplatte wird ausgelesen oder beschrieben.
- $\in$ Ein Alarm wurde ausgelöst.
- $\bigoplus$ Timeraufnahme ist aktiviert.
- $\triangleright$ Bei Wiedergabe.

#### 2)  $CH1 \sim 16 / 1 \sim 8 / 1 \sim 4$

Drücken Sie die Kanaltasten, um den anzuzeigenden Kanal zu wählen.

3) SLOW

Im Wiedergabemodus drücken, um die langsame Wiedergabe anzuzeigen.

#### 4) ZOOM

Zur Vergrößerung des Bildes des ausgewählten Kanals im FRAME oder FIELD Aufnahmemodus.

#### 田 5)

Drücken, um den 4 Kanal-Anzeigemodus anzuzeigen.

#### 6) SEQ

Zur Anzeige jedes Kanals im Vollbild, beginnend mit CH 1. Nach Anzeige des letzten Kanals wird wieder von CH 1 begonnen. Drücken Sie "SEQ" erneut, um diesen Modus zu beenden.

7) LIST

Für das schnelle Durchsuchen der aufgezeichneten Dateien in vier Ereignislisten: RECORD LIST/MOTION LISTE/ALARM/ZEITLISTE, oder wählen Sie FULL LIST, um alle Ereignisprotokolle anzuzeigen. Zur schnellen Suche der gewünschten Zeit, wählen Sie "QUICK SEARCH". Für weitere Einzelheiten, lesen Sie bitte "5.4.1 SCHNELLSUCHE" in der Bedienungsanleitung.

8) SEARCH

Drücken, um das Zeitsuchemenü aufzurufen. Für weitere Einzelheiten, lesen Sie bitte "5.4.1 SCHNELLSUCHE" in der Bedienungsanleitung.

9) MENU

Drücken Sie "MENU", um das Hauptmenü aufzurufen.

10) ENTER

Drücken Sie "ENTER", um die Einstellung zu bestätigen.

11)  $\blacktriangleright$  (PLAY)

Drücken, um die zuletzt aufgezeichneten Daten wiederzugeben.

12)  $\mathbf{I}(\mathbf{A}) / \mathbf{I}(\mathbf{\nabla}) / \mathbf{A} (\mathbf{A}) / \mathbf{B} (\mathbf{b})$ 

Drücken Sie ▲ / ▼ / ◄ / ► für oben/unten/links/rechts.

Im Wiedergabemodus:

Drücken Sie "II", um die Wiedergabe zu unterbrechen.

Drücken Sie "■", um die Wiedergabe anzuhalten.

Drücken Sie "» ", um vorzuspulen.

Drücken Sie "« ", um zurückzuspulen.

#### 13) AUDIO (SLOW + ZOOM)

Drücken Sie "SLOW" + "ZOOM" zur Auswahl von Live- oder Wiedergabeaudio von Audiokanal 1 ~ 4. Audiokanal nicht gewählt Liveaudio von Audiokanal 1 ~ 4 Wiedergabeaudio von Audiokanal 1 ~ 4 ďD. QØ (weiß). (gelb).

# 14) P.T.Z.  $(\mathbf{H} + \text{SEQ})$

Durch gleichzeitiges Drücken von " $\boxplus$ " + "SEQ" können Sie den PTZ-Steuermodus aufrufen/verlassen.

15)  $\triangle$ 

Drücken Sie " $\blacktriangle$ ", um den DVD Brenner zu öffnen/schließen.

16) USB port

An der Vorderseite befinden sich zwei USB Ports, einer zum Anschluss Ihrer USB Maus zur Maussteuerung und der andere zum Anschluss Ihres USB Flash-Laufwerks für Videobackup.

**Hinweis:** Der Anschluss von zwei USB Mäusen oder zwei USB Flash-Laufwerken an der Vorderseite ist nicht möglich.

Eine Liste mit kompatiblen USB Flash Laufwerken finden Sie in "ANHANG 3" in dieser Bedienungsanleitung.

# **2.2 RÜCKSEITE**

1) 75Ω / HI-IMPEDANCE: *(Nur für ausgewählte Modelle)*

Wenn Sie die Loop-Funktion nutzen, schalten Sie bitte auf HI-IMPEDANCE um. Wenn Sie die Loop-Funkiton nicht benutzen, wechseln Sie bitte auf 75Ω.

2) VIDEO IN (1 ~ 16 / 1 ~ 8 / 1 ~ 4): Anschluss an den Videoanschluss einer Kamera. VIDEO LOOP  $(1 \sim 16 / 1 \sim 8)$ : Videoausgang.

**Hinweis:** Der DVR erkennt automatisch das Videosystem der Kamera. Bitte achten Sie darauf, dass die Kameras richtig mit dem DVR verbunden sind und mit Strom versorgt sind, bevor Sie den DVR einschalten.

3) AUDIO IN (1~4)

Anschluss an den Audioanschluss einer Kamera, wenn die Kamera Audioaufnahmen unterstützt.

- **Hinweis:** Um ein Videobackup mit Audio zu erstellen, stellen Sie sicher, dass die Kamera, welche die Audiofunktion unterstützt, an den Video-in Kanal und den Audio-in Kanal angeschlossen ist. Die Audiodaten von Audio CH 1 werden zum Beispiel zusammen mit den Videodaten von Video CH 1 aufgezeichnet.
- 4) AUDIO OUT

Zum Anschluss eines Lautsprechers mit einem Mono-Audioeingang.

**Hinweis:** Um zu erfahren, wie viele Audioausgänge Ihr DVR unterstützt, lesen Sie bitte die Technischen Daten.

#### 5) MONITOR

Zum Anschluss eines CRT-Monitors für Videoausgaben.

**Hinweis:** Wenn sowohl MONITOR als auch VGA angeschlossen sind, drücken Sie die linke Taste ◄ an der Vorderseite des DVR während des Einschaltens, um die Videoausgabe auf den MONITOR festzulegen. Für weitere Einzelheiten lesen Sie bitte "3.5 Videoausgabeschalter".

Anschluss an einen Monitor für sequentielle Anzeige.

7) VGA

Direkter Anschluss eines LCD Monitors.

**Hinweis:** Wenn sowohl MONITOR als auch VGA angeschlossen sind, drücken Sie die rechte Taste ► an der Vorderseite des DVR während des Einschaltens, um die Videoausgabe auf VGA festzulegen. Für weitere Einzelheiten lesen Sie bitte "3.5 Videoausgabeschalter".

#### 8) IR

Hier wird die Infrarot-Empfängererweiterungsleitung für die Fernbedienung angeschlossen.

9) EXTERNAL I/O

Dieser Port wird für den Anschluss externer Geräte verwendet. (z.B. Speed Dome Kameras, externe Alarmgeräte, usw.) Eine detaillierte Beschreibung der I/O-Anschluss-Polbelegung finden Sie in "ANHANG 6" in dieser Bedienungsanleitung.

<sup>6)</sup> CALL

#### 10) LAN

Mit diesem Anschluss verbinden Sie ein LAN-Kabel für den Internetzugang.

11) DC 19V

Hier schließen Sie das mitgelieferte Netzteil an.

12)  $\boxed{\frac{1}{2}$  Power

Stellen Sie den Schalter auf "I" zum Einschalten und auf "O" zum Ausschalten.

# 3. GRUNDBEDIENUNG

# **3.1 Live-Ansichtsseite**

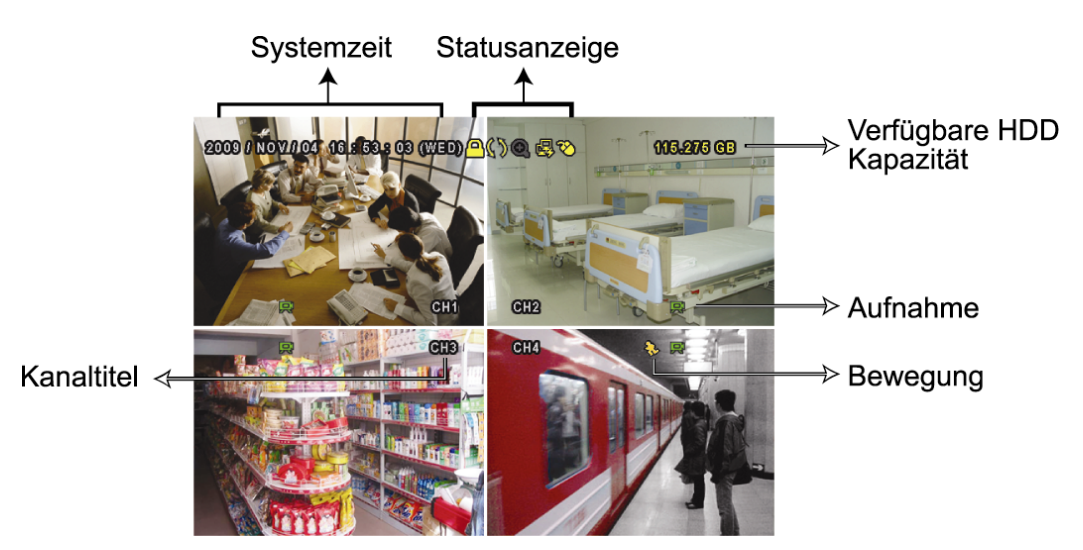

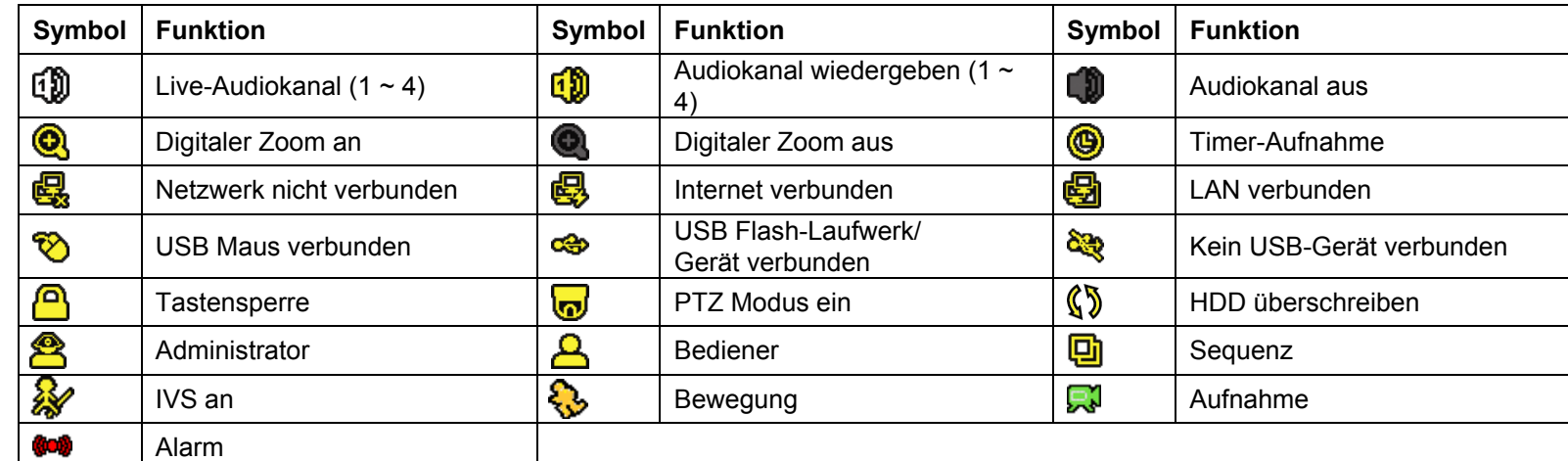

# **3.2 Aufnahmesymbol**

#### 1) Manuelle Aufnahme

Manuelle Aufnahme ist als Standard eingeschaltet (**A)**, wenn der DVR gestartet wird und eine HDD installiert ist.

#### 2) Ereignisaufnahme

Wenn die Bewegungserkennung oder der Alarm aktiviert ist, wird das Bewegungssymbol ( $\mathbb{Q}$ ) oder das Alarmsymbol ( $\overset{\text{(out)}}{=}$ ) im Falle einer Bewegung oder eines Alarms angezeigt.

#### 3) Timer-Aufnahme

Wenn die Timeraufnahme aktiviert ist, wird " auf dem Bildschirm angezeigt.

#### 4) HDD überschreiben

Die HDD überschreiben Funktion ist als Standard EIN geschaltet. " $\mathbb{S}^*$  wird auf dem Bildschirm angezeigt.

# **3.3 Wiedergabe**

Klicken Sie " $\bullet$ " in der Schnellmenüleiste zur Anzeige des Wiedergabesteuerungsfensters und  $\bullet$  zur

Wiedergabe des zuletzt aufgezeichneten Videoclips oder **D** zum Aufruf der Suchliste.

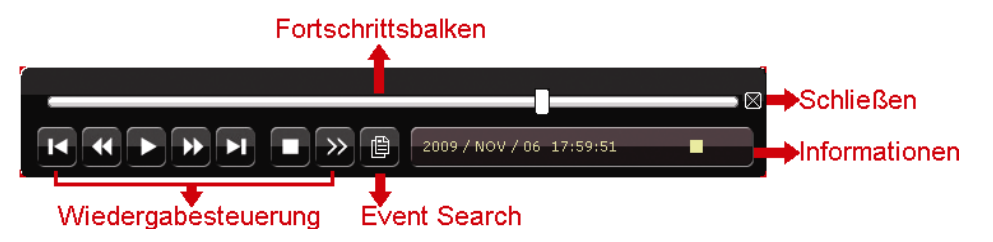

**Hinweis:** Damit die Wiedergabefunktion richtig arbeitet, müssen mindestens 8192 Einzelbilder aufgenommen worden sein. Falls nicht, wird die Wiedergabe gestoppt. Wenn die Bildrate z.B. auf 30 BpS eingestellt ist, sollte die Aufnahmezeit mindestens 273 Sekunden betragen (8192 Bilder/30 BpS), damit eine korrekte Wiedergabe möglich ist.

**Hinweis:** Während der Wiedergabe wird die Bildgröße der Aufnahme (FRAME, FIELD oder CIF) auf dem Bildschirm angezeigt.

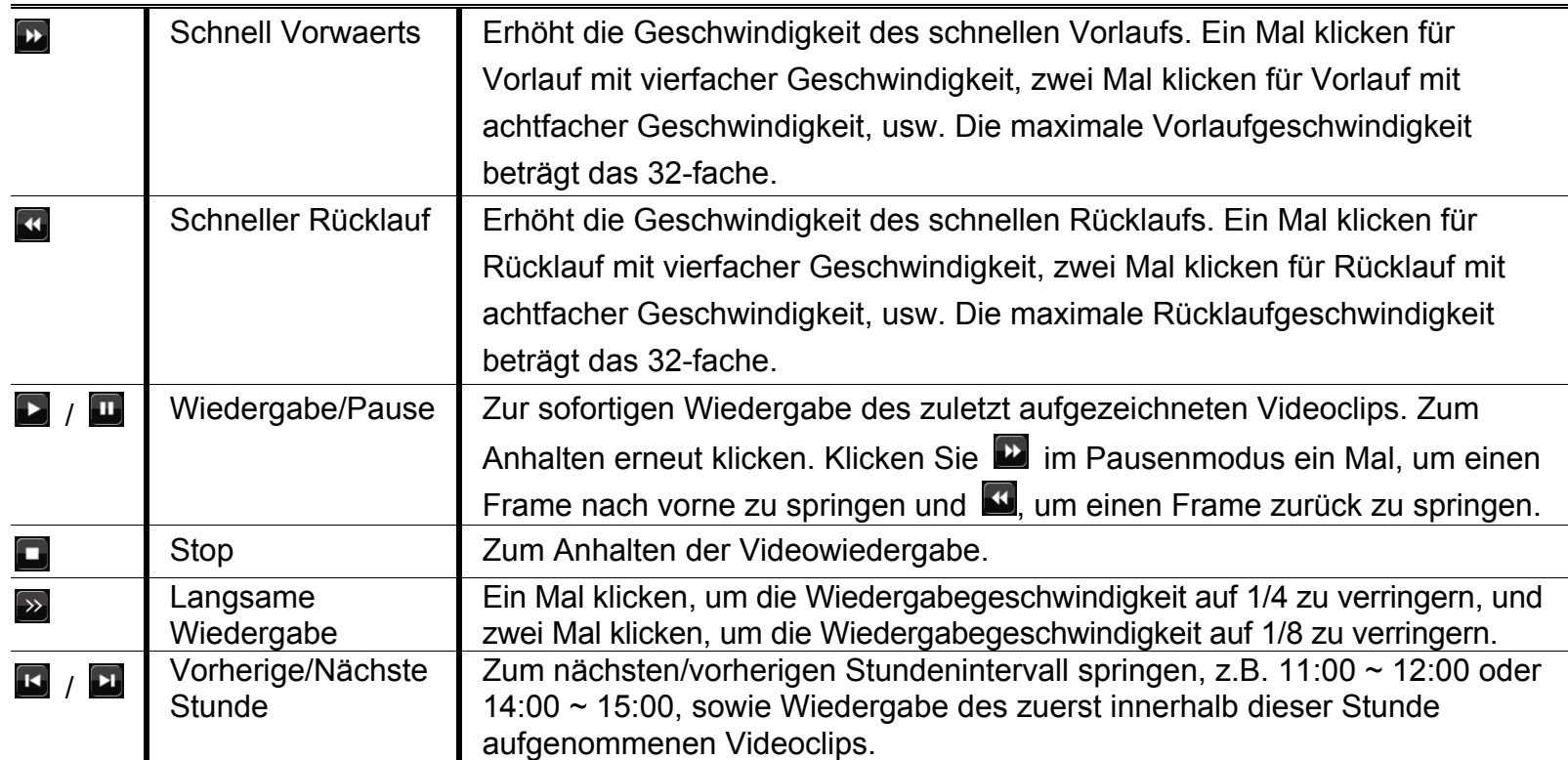

#### **Wiedergabesteuerung**

### **Event-Suche**

Klicken Sie **D** zur schnellen Suche der aufgezeichneten Dateien in vier Ereignislisten: RECORD LIST/MOTION LISTE/ALARM/ZEITLISTE, oder wählen Sie FULL LIST, um alle Ereignisprotokolle anzuzeigen. Zur schnellen Suche der gewünschten Zeit, wählen Sie "QUICK SEARCH". Stellen Sie den gewünschten Zeitabschnitt ein und wählen Sie "Start" zur Wiedergabe des während der angegebenen Zeit aufgezeichneten Videoclips.

# **Wiedergabeaudio**

Klicken Sie <sup>(\$)</sup> in der Schnellmenüleiste im Wiedergabemodus so lange wie nötig, um Live- oder Wiedergabeaudio von Audiokanal 1 ~ 4 zu wählen.

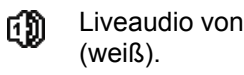

Liveaudio von Audiokanal 1 ~ 4

Wiedergabeaudio von Audiokanal 1 ~ 4 (gelb).

Audiokanal nicht gewählt

**Hinweis:** Um ein Videobackup mit Audio zu erstellen, stellen Sie sicher, dass die Kamera, welche die Audiofunktion unterstützt, an den Video-in Kanal und den Audio-in Kanal angeschlossen ist. Die Audiodaten von Audio CH 1 werden zum Beispiel zusammen mit den Videodaten von Video CH 1 aufgezeichnet.

# **3.4 Benutzerebenenschalter**

Bewegen Sie Ihre USB Maus im Tastensperrmodus ( $\bigcirc$ ), um die Passwort-Eingabetastatur anzuzeigen. Für den Zugriff auf den DVR gibt es zwei Benutzerebenen: Administrator ( $\bigcirc$ ) & Bediener ( $\bigcirc$ ).

Nach Eingabe des Administratorpassworts wird <sup>28</sup> in der Statusleiste des Bildschirms angezeigt und alle Operationen sind möglich. Das Standard-Administrator-Passwort ist **0000**.

Nach Eingabe des Benutzerpassworts wird  $\triangle$  in der Statusleiste des Bildschirms angezeigt und das Hauptmenü kann **NICHT** aufgerufen werden. Die Benutzerebene des Bedieners muss im Hauptmenü unter "SYSTEM"  $\rightarrow$  "TOOLS" eingestellt werden.

Um die Benutzerebene zu wechseln, klicken Sie auf das aktuelle Benutzerebenensymbol, um zum Tastensperrmodus zu wechseln. Bewegen Sie dann Ihre Maus zur Anzeige der Passwort-Eingabetastatur und geben Sie das Passwort der gewünschten Benutzerebene ein.

# **3.5 Videoausgabeschalter**

Die gleichzeitige Videoausgabe an einen CRT Monitor (angeschlossen an MONITOR) und einen LCD MONITOR (angeschlossen an VGA) ist nicht möglich.

Die Standardeinstellung für die Videoausgabe ist "AUTO", was bedeutet, dass der DVR automatisch die Videoausgabequelle erkennen wird. Beim gleichzeitigen Anschluss von VGA und MONITOR ist die Standard-Videoausgabe VGA.

Manueller Wechsel der Videoausgabe:

- Zum Umstellen der Videoausgabe auf MONITOR, drücken Sie während des Einschaltens die linke Taste < an der DVR Vorderseite.
- Zum Umstellen der Videoausgabe auf VGA, drücken Sie während des Einschaltens die rechte Taste ▶ an der DVR Vorderseite.

Die Einstellung wurde geändert, wenn Sie einen kurzen Signalton hören.

*ODER:*

Wenn der DVR eingeschaltet und initialisiert wird, rufen Sie mit einem Rechtsklick das Hauptmenü auf und wählen "ERWEITERTE EINSTELLUNG"  $\rightarrow$  "DISPLAY"  $\rightarrow$  "VIDEOAUSGANG".

Wählen Sie "VGA" für den angeschlossenen LCD Monitor oder "COMPOSITE" für den angeschlossenen CRT Monitor. Zum Übernehmen der Einstellungen wird der DVR neu starten.

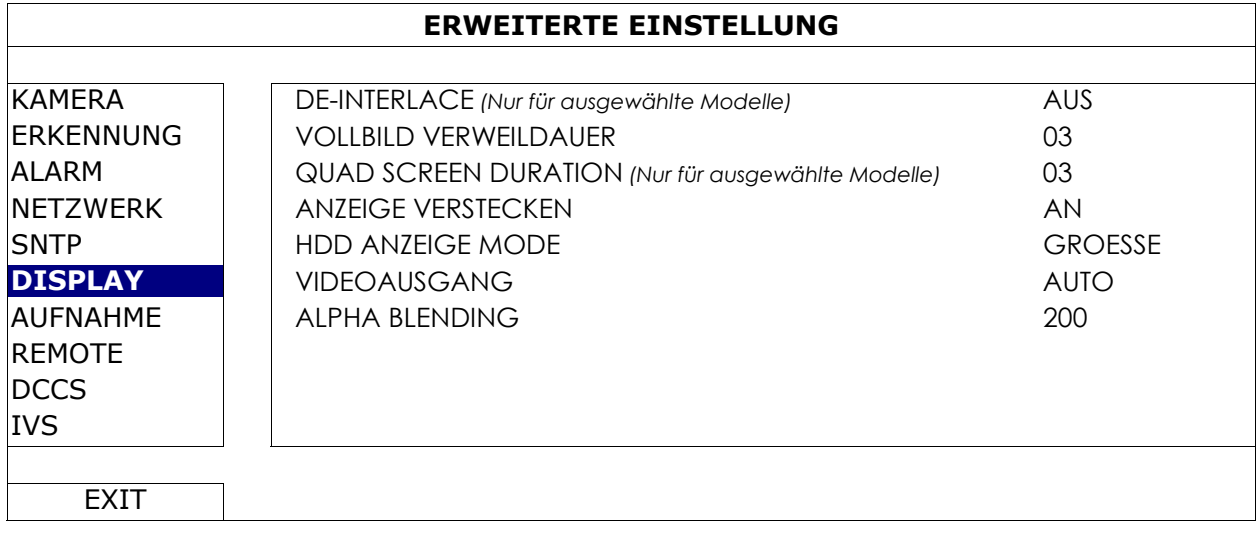